# Практикум по быстрому прототипированию решений Интернета вещей

## Визуализация

## Сервер

Из рабочего пространства проекта перейдите в приложение SDK for NODE.js. В левом верхнем углу нажмите на ссылку для перехода в SDK NodeRED. Дальнейшие действия поясняют процесс создания приложений в данном SDK.

Экспортируйте в NodeRED следующий код: Пример NodeRED

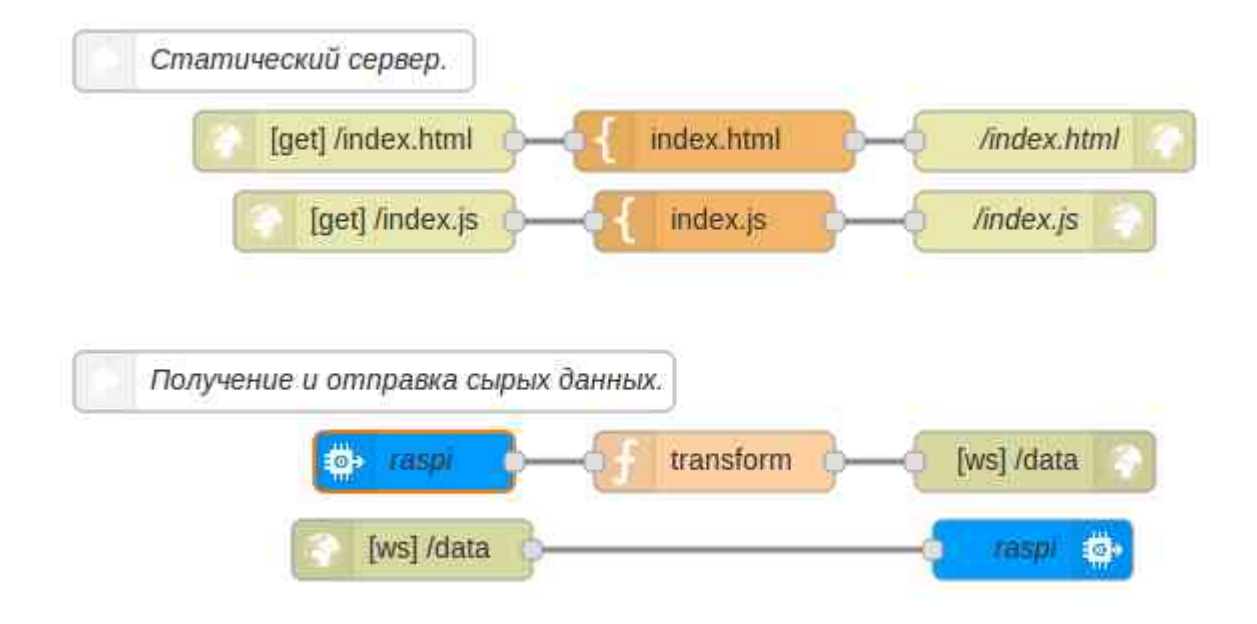

Измените настройки блока raspi следующим образом:

Authentication: Bluemix Service

Device ID: mac адрес вашего устройства.

Точкой входа в веб-приложение является файл index.html, для получения которого браузер выполняет http-запрос к нашему серверу. Поэтому нам необходимо воспользоваться node-red узлами input/http и output/http:

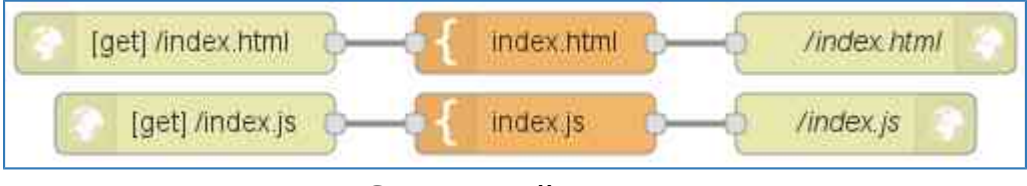

**Статический сервер.**

Теперь вход в приложение может быть осуществлён по адресу http://YOU\_PROJECT\_NAME.eugb.mybluemix.net/index.html (например, [http://example-hack.eu-gb.mybluemix.net/index.html\)](http://example-hack.eu-gb.mybluemix.net/index.html).

Содержимое index.html и index.js подробно рассматривается в следующем разделе. Полный код: [index.html](http://bmstu-hackathon.github.io/example/src/index.html) и [index.js.](http://bmstu-hackathon.github.io/example/src/index.js) Вы можте скопировать их в ваш проект, выбрав в верхнем правом углу NoDeRED редактор.

Теперь нам необходимо настроить взаимодействие с raspberry, т.е. получение и отправку данных. Для этого используется node-red узлы input/ibmiot и output/ibmiot:

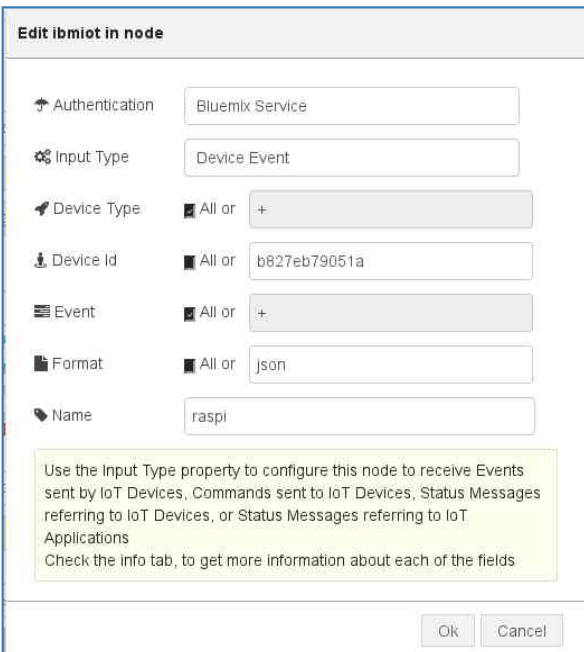

**Настройки узла** input/ibmiot**.**

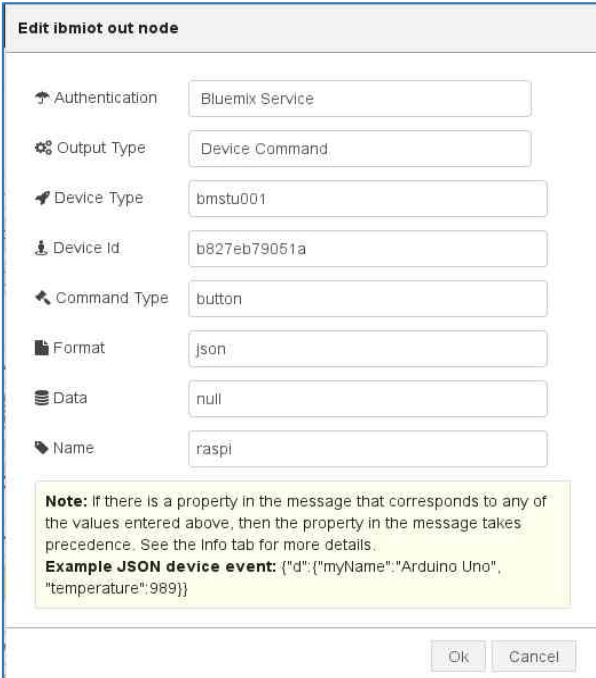

**Настройки узла** output/ibmiot**.**

Теперь мы можем взаимодействовать с raspberry:

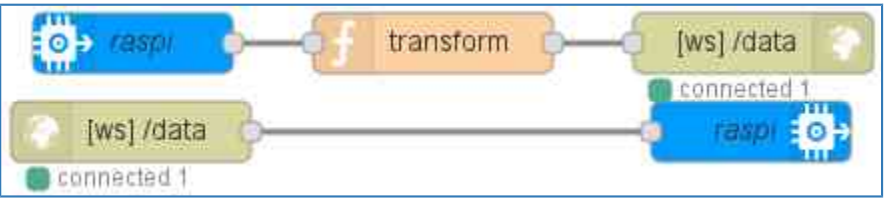

**Получение и отправка данных.**

Узел трансформации transform просто преобразует данные для пересылки клиенту:

```
msg.payload = { topic: msg.eventType,
     data: msg.payload
};
```
#### return msg;

## **Клиент**

В данном разделе рассмотрим вопрос реализацию визуализации на клиенте.

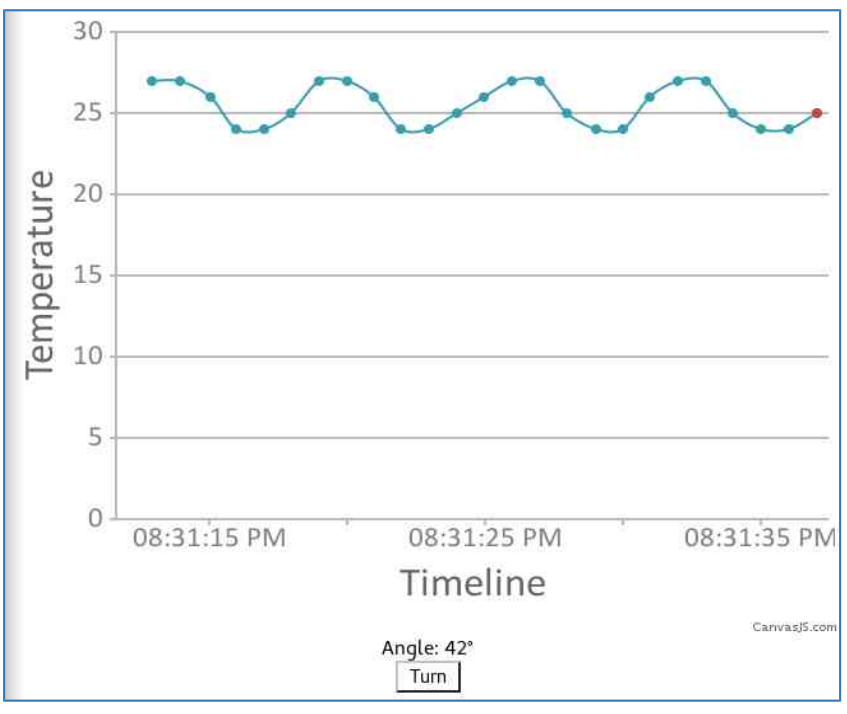

Визуализация потоковых данных.

В ответ на запрос index.html, сервер отдаёт страницу, в которой содержатся:

```
1. Ссылка на библиотеку для рисования графиков:
<script
src="//cdnjs.cloudflare.com/ajax/libs/canvasjs/1.7.0/canvasjs.min.js'></script>2. Ссылка на наш код, получающий данные:
<script src="index.js" defer></script>
   3. Некоторые элементы, используемые в скрипте:
```

```
<div id="graph"></div>
<div>Angle: <span id="angle">??</span>°</div>
<input type="button" id="turn-btn" value="Turn on">
Рассмотрим подробнее логику клиента.
```
Для начала необходимо получить данные с bluemix. Для этого мы открываем сокет:

var socket = new WebSocket('ws://' + window.location.host + '/data'); Теперь нам потребуется обработчик поступающих данных:

```
socket.onmessage = function(e) {
  var item = JSON.parse(e.data);
  switch (item.topic) {
    case 'temperature':
      processTemp(item.data);
      break:
    case 'angle':
      processAngle(item.data);
      break;
  \mathcal{F}\};
```
### **График температуры**

После получения актуальной температуры необходимо отобразить новое значение на графике:

```
var $graph = document.querySelector('#graph');
// Массив, содержащий все точки.
var actual = [{x: new Date}];
var chart = new CanvasJS.Chart($graph, {
  axisX: {title: "Timeline"},
  axisY: {title: "Temperature"},
  data: [{
     type: "spline",
    dataPoints: actual
  }]
});
chart.render();
function processTemp(temp) {
  var now = new Date;
  // Будем хранить только последние две минуты.
 if (+now - actual[0].x > 2 * 60 * 1000) actual.shift();
 var point = \{x: now, y: temp\}; actual.push(point);
   chart.render();
}
```
### **Угол поворота**

После получения актуального значения угла достаточно просто обновить элемент:

```
var $angle = document.querySelector('#angle');
function processAngle(angle) {
   $angle.innerHTML = angle;
}
```
#### **Кнопка**

При нажатии на кнопку нам важен сам факт нажатия, поэтому достаточно посылать true:

```
var $button = document.querySelector('#turn-btn');
$button.onclick = function() { } socket.send(true);
};
```
#### Аналитическая обработка данных

В этой части проекта необходимо выполнить статистическую обработку получаемых данных. Для этого потребуются следующие компоненты инфраструктуры:

- В платформе Bluemix реализовать сервис хранения данных в БД dashDB.
- Разработать структуру таблиц базы данных и SQL скрипты для добавления новых данных и удаления устаревших данных.
- Разработать поток Node-Red, реализующий запуск SQL скриптов.
- Выполнить проверку работоспособности потока с использованием консоли административной косноли dashDB.
- Выполнить разработку аналитического скрипта на языке R в среде RStudio.
- Разработать потока обработки Node-Red для запуска R скрипта.

Дополнительная информация:

<u>Язык программирования R</u>

<u>Краткая справка по командам языка R</u>

Описание IDE RStudio

<u>Инструкции определения данных на языке DDL</u>

Краткий справочник по командам SQL

## Работа с сервисом dashDB

К началу этапа рабочая область проекта представляет собой три взаимосвязанных компонента:

- Сервис IoT Foundation для реализации функций брокера MQTT.
- Сервис CloudantDB для хранения настроек IoT Foundation и Node-Red.
- Приложения JavaScript в Node-Red сервере приложений.

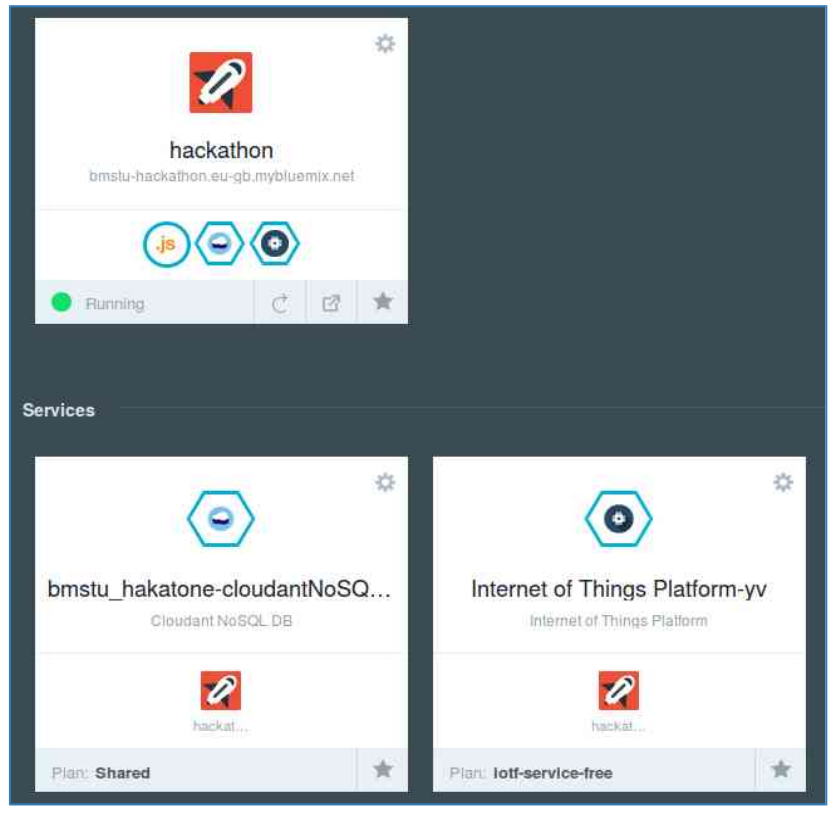

**Рабочая область проекта.**

Сервис dashDB представляет собой интегрированные компоненты для реализации функций хранения и аналитической обработки данных с помощью языка R. Сервис позволяет создавать и контролировать состояние SQL базы данных dashDB, содержит набор готовых скриптов на языке R, позволяет создавать и отлаживать пользовательские скрипты.

### **Добавление сервиса в проект**

Выполним добавление сервиса dashDB.

На вкладке Catalog в секции Data and Analythics необходимо выбрать сервис dashDB.

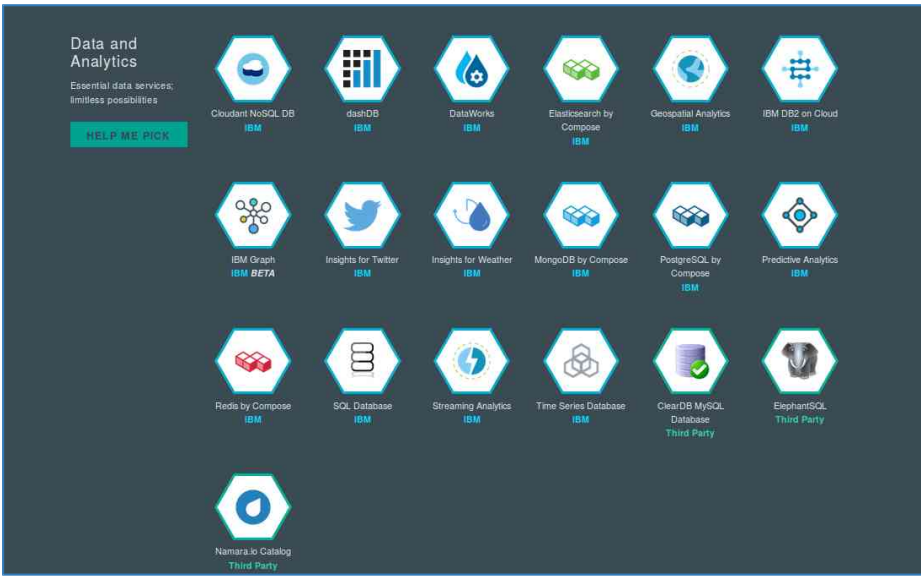

**Добавление сервиса dashDB.**

В следующем окне вводятся поля Dev, App, Service. Все поля кроме App можно оставить без изменений. В поле App в выпадающем списке выберете имя вашего приложения Node-Red. Cвязывание позволит выполнять обращения к dashDB со стороны приложений Node-Red (можно выполнить связывание позднее).

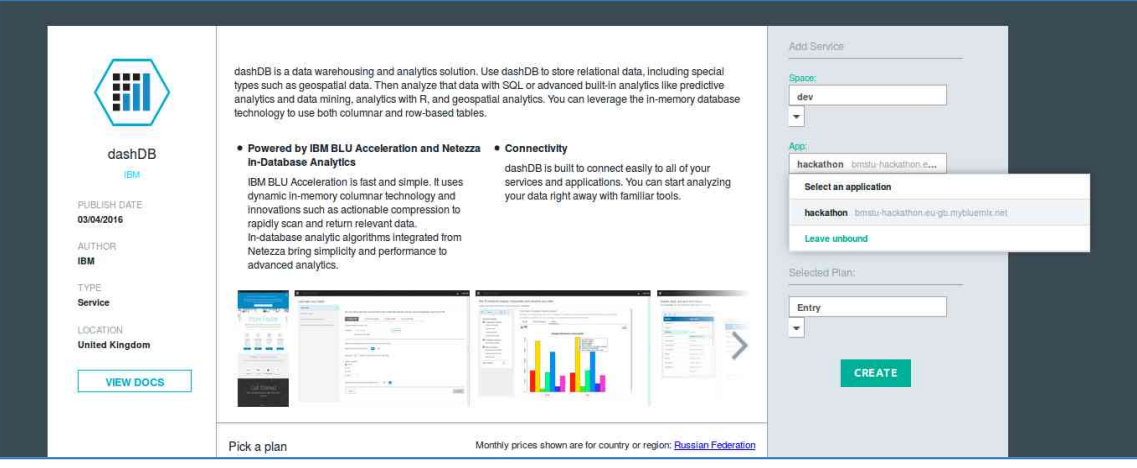

**Связывание dashDB с приложением Node-Red.**

Нажмите кнопку Create. После создания сервиса появится возможность перейти в консоль управления. Для этого нажмите на кнопку Launch.

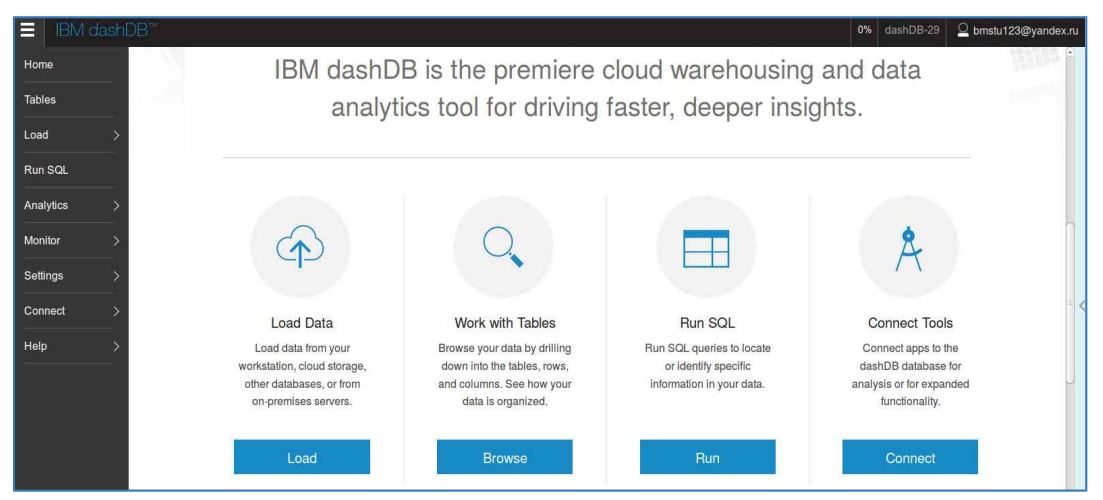

**Консоль управления dashDB.**

Для работы с сервисом необходимо определить параметры:

- *User ID*
- *Host name*
- *Password*

Указанная информация доступна на вкладке Connect в пункте Connect Information. Указанная информация понадобится впоследствии.

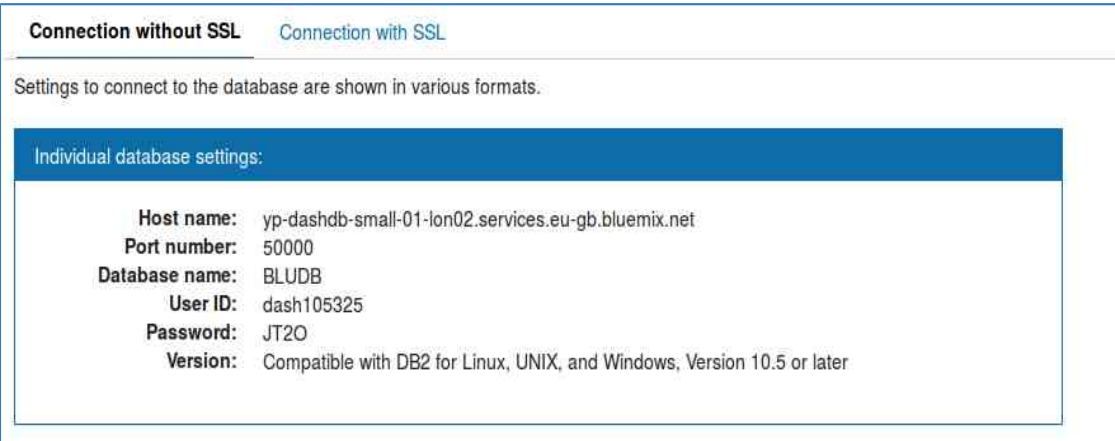

**Параметры для подключения к сервису dashDB.**

#### **Создание таблицы**

На вкладке Tables объединены функции управления структурой базы данных. При создании сервиса автоматически создается новая база с именем, совпадающим с полем User ID (в примере: DASH105325).

Добавим в базу таблицу TEMP для хранения данных.

Для этого необходимо выбрать пункт Add Table и в открывшемся окне ввести код DDL.

```
CREATE TABLE TEMP (
   TIME BIGINT NOT NULL PRIMARY KEY,
   TEMP DOUBLE NOT NULL
```
); Поле TIME предусмотрено для хранения метки времени.

#### **Запуск потоковой записи первичных данных**

В приложении Node-Red необходимо связать блок IoT Foundation с функциональными блоками, формирующими структуру объекта payload, после чего передать его в блок output/dashdb. В блоке dashDB указать поле Service dashDB-xx (название сервиса dashDB).

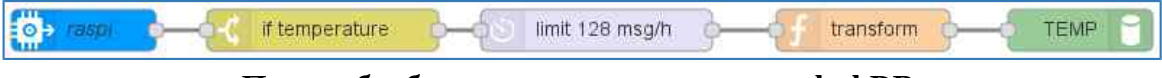

**Поток обработки для записи данных в dashDB.**

Обратите внимание, что в функциональных блоках название ключей в структуре payload должно совпадать с полями таблицы базы данных.

Например:

```
msg.payload = { TIME: Date.now(),
  TEMP: msg.payload
};
```
return msg;

Проверим работоспособность приложения (кнопка Deploy). В консоли управления dashDB на вкладе Tables выберете таблицу TEMP и Browse Data.

Данные от сенсоров должны быть выбаны на экран.

| Schema<br><b>Add Table</b><br>Delete Table                                       | DASH107216                     | $\checkmark$<br><b>Table Name</b> | <b>TEMP</b> | v                           |
|----------------------------------------------------------------------------------|--------------------------------|-----------------------------------|-------------|-----------------------------|
| <b>Browse Data</b><br><b>Table Definition</b><br>Click a row to see its details. |                                |                                   |             |                             |
| Maximum number of rows to retrieve:                                              | $\hat{\cdot}$<br>1000<br>Apply |                                   |             | マヨエク                        |
| TIME                                                                             |                                | TEMP                              |             |                             |
| 1458577871154                                                                    |                                | $^{24}$                           |             |                             |
| 1458577900207                                                                    |                                | 25                                |             |                             |
| 1458577929257                                                                    |                                | 25                                |             |                             |
| 1458577958316                                                                    |                                | 23                                |             |                             |
| 1458577982996                                                                    |                                | 23                                |             |                             |
| 1458578011811                                                                    |                                | 27                                |             |                             |
| Total: 185 Selected: o                                                           | 1238                           |                                   |             | $10$   25   50 <sup>+</sup> |

**Проверка работоспособности скриптов SQL в консоли dashDB.**

### **Удаление данных из таблиц**

Все полученные данные накапливаются в таблице TEMP. Так как время аналитической обработки зависит от объемов данных, выполним удаление устаревших строк из таблиц. Для этого добавим следующий поток обработки, содержащий SQL скрипты

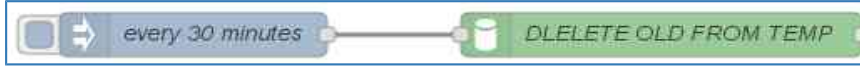

**Удаление устаревших данных из таблиц dashDB.**

Скрипт для удаления данных старше одного часа:

DELETE FROM TEMP WHERE TIME <= (SELECT MAX(TIME) FROM TEMP) - 3600000;

#### **Создание скрипта в RStudio**

В консоли dashDB перейти в пункты Analythics и далее R Scripts. Выбрать пункт RStudio.

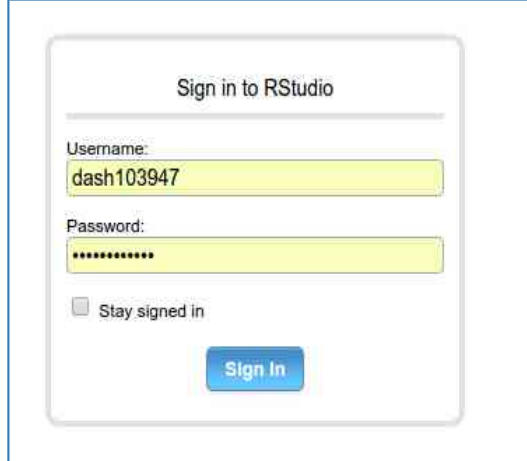

**Ввод User ID и Password для входа в RStudio.**

В результате будет открыто окно RStudio, в котором может выполняться пошаговая отладка команд на языке R.

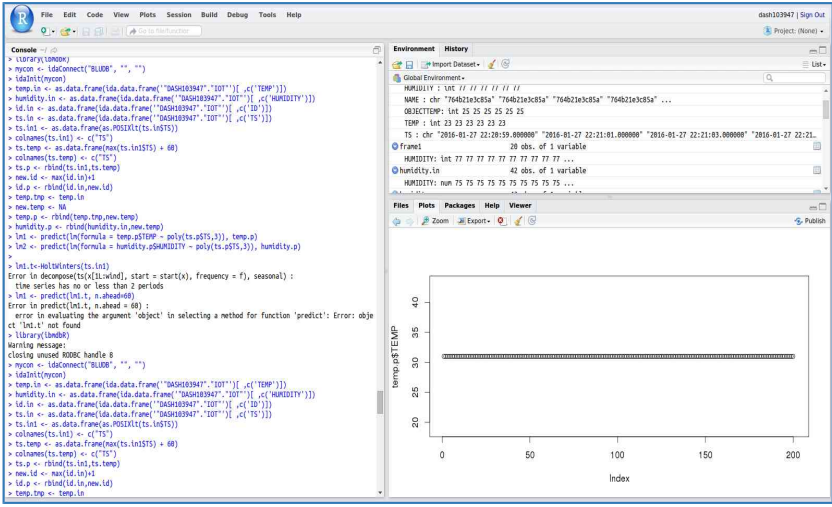

**Окно среды RStudio.**

Подробнее о работе с IDE RStudio можно узнать [тут](http://r-analytics.blogspot.ru/p/rstudio.html#.VuiE7x_fVNA)

Выполним следующий скрипт (скрипт может быть вставлен в окно Console):

```
library(ibmdbR)
mycon <- idaConnect("BLUDB", "", "")
idaInit(mycon)
# Загрузить данные из таблицы (запись данных в таблицу осуществляется также SQL 
запросом) 
data <- idaQuery('SELECT TIME, TEMP from TEMP', as.is = FALSE)
fit \leq lm(TEMP \sim TIME, data)
# Предсказать на минуту вперёд 
new < - data.frame(TIME = max(data$TIME) + 60000)
new$TEMP = predict(fit, new)cat(new$TEMP)
```
В результате скрипт будет выполнен, а все использованные фреймы могут быть проанализированы на вкладке Environment.

#### **Запись скрипта в файловую систему окружения dashDB**

Для автоматического запуска разработанного скрипта необходимо сохранить его в рабочем пространстве проекта. Для этого необходимо перейти в консоль управления dashDB в пункт Analythics и пункт RScripts. Далее необходимо создать новый скрипт (+) и выполнить вставку кода R. Сохраним скрипт под именем predict.r.

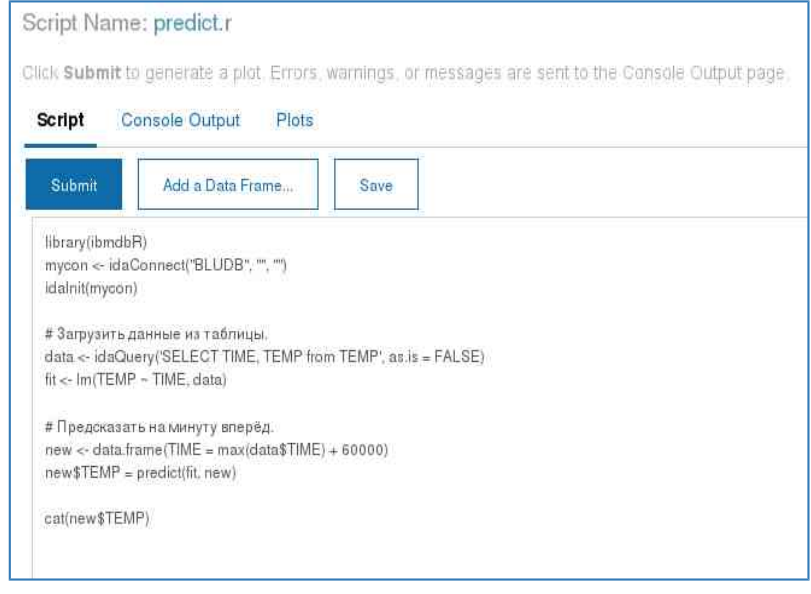

#### **Запись скрипта.**

Также можно выполнить тестовый запуск скрипта, нажав на кнопку Submit.

## **Запуск скрипта по расписанию из node-red**

В редакторе NodeRed создайте следующий поток:

```
every 30 seconds
                                     URI creator
                                                              R Script
                                                                                    parser
                                                                                                            [ws] /data
```
**Запуск скрипта по расписанию.**

URI сгеатог нужен для составления запроса:

```
var source = encodeURIComponent('source("~/predict.r")');
msg.payload = 'cmd=RScriptRunScript&command='
             + source
             + '&fileName=&profileName=BLUDB&userid=dash107216';
msg.headers = \{ 'content-type': 'application/x-ww-form-urlencoded' \};return msg;
```
В данном коде необходимо заменить dash107216 на user ID пользователя dashDB (например DASH015794).

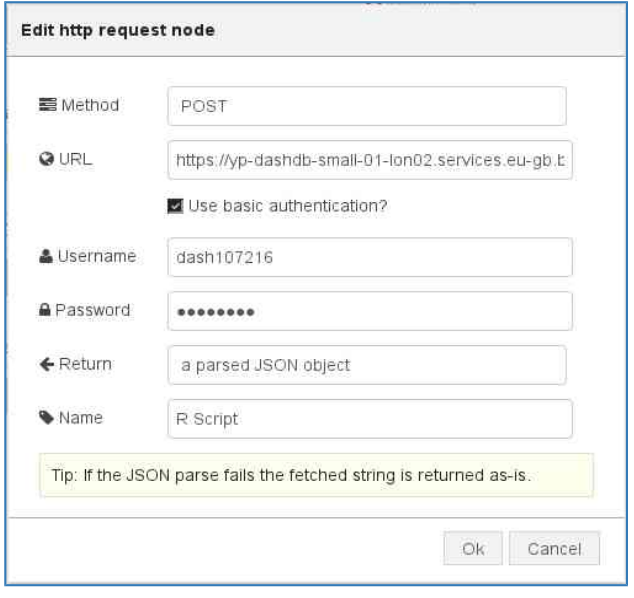

#### **Узел запроса.**

В данном узле необходимо выбрать способ аутентификации ([v] Use basic authentication?), в поле URL выставить правильный host name адрес dashDB приложения, в полях Username и Password указать значения user ID и password из настроек dashDB. Интервал запуск задается в начальном узле. Для этого в поле Repeat нужно указать временной интервал между генерацией сообщений (например, 20 секунд).

### Визуализация предиктивных данных

Разумно отображать предиктивную прямую на том же графике, что и актуальную информацию о температуре.

Добавим в функцию socket.onmessage обработку потока предиктивных данных:

```
switch (item.topic) {
  case 'temperature':
    11...case 'predicted':
    processPredicted(item.data);
    break:
ł
И добавим поток в инициализацию библиотеки для графиков:
var actual = [{x: new Date}];
var predicted = [];
var chart = new CanvasJS.Chart($graph, {
  axisX: {title: "Timeline"},
  axisY: {title: "Temperature"},
  data: [type: "spline",
    dataPoints: actual
  \}, {
    type: "line",
    dataPoints: predicted,
    lineThickness: 1,
    lineDashType: 'dashDot'
  \overline{\mathcal{L}}\}) ;
```
Будем отображать предиктивные данные как прямую от текущей точки к предсказанной. Поэтому predicted всегда будет содержать только две точки. Предсказанная точка корректируется каждый раз при поступлении новых предиктивных данных:

```
function processPredicted(temp) {
  predicted[1] = \{x: new Date(Date.now() + 60 * 1000),
    y: temp
 \};
  chart.render();
}
A текущая (predicted[0]) при поступлении актуальных:
function processTemp(temp) {
 11...actual.push(point);predicted[0] = point;chart.render();
\mathcal{F}
```
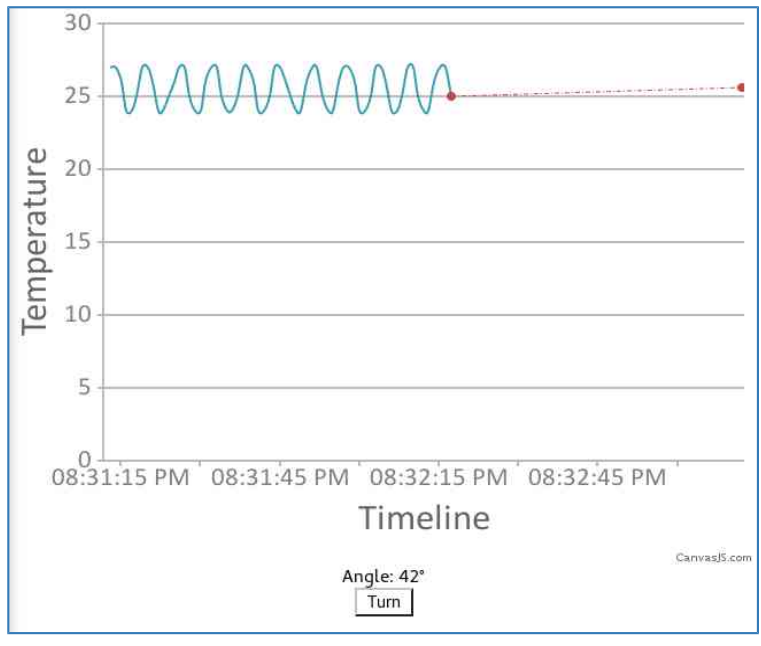

**Результат визуализации.**

Полный код примера проекта вы можете найти тут: [Пример проекта NodeRED](http://bmstu-hackathon.github.io/example/src/flows.json)